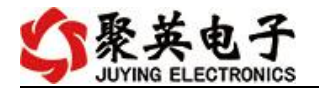

# DAM8884 采集卡说明书

V1.0

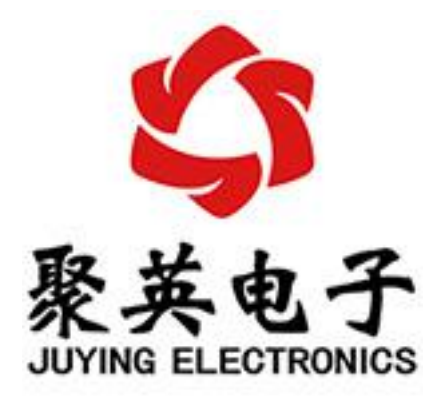

#### 北京聚英翱翔电子有限责任公司 **2017** 年 **10** 月

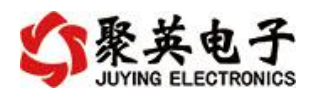

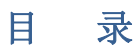

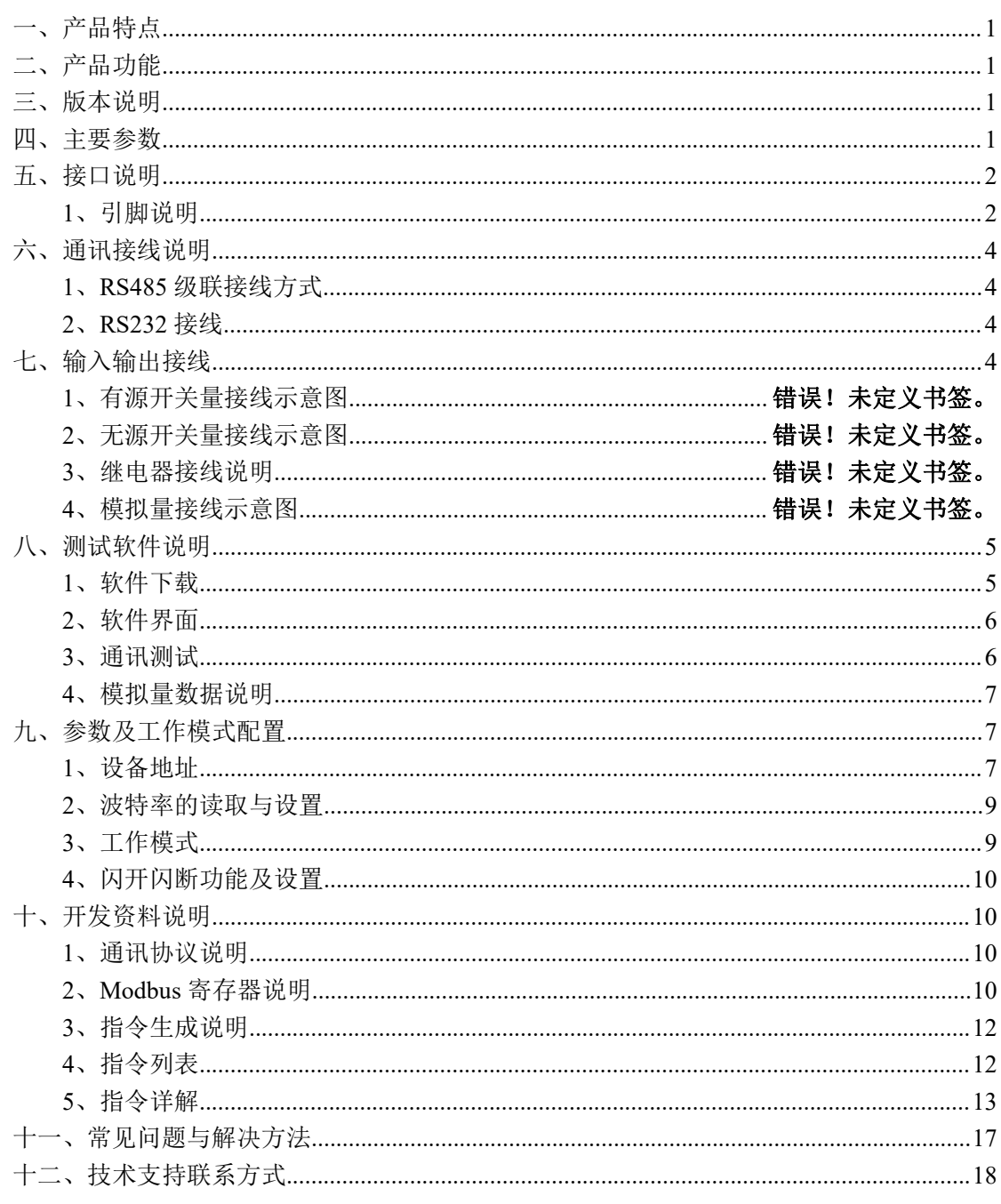

![](_page_2_Picture_1.jpeg)

## <span id="page-2-0"></span>一、产品特点

- DC12-30V 宽压供电;
- RS485 通讯隔离, 输入光耦隔离, 继电器输出触点隔离;
- 通讯接口支持 RS232、RS485:
- 支持标准 modbus 协议,同时支持 RTU 格式;
- 具有闪开、闪断功能,可以在指令里边带参数、操作继电器开一段时间 自动关闭;
- 具有频闪功能,可以控制器继电器周期性开关;
- 可以设置 0-255 个设备地址, 通过软件设置。

## <span id="page-2-1"></span>二、产品功能

- 8 路光耦输入 (5-24V);
- 8 路继电器输出;
- 8路 12 位分辨率模拟量电压输入:
- 4路 12 位分辨率模拟量隔离输出
- 支持波特率: 2400,4800,9600,19200,38400 (可以通过软件修改, 默认  $9600$ ;

### <span id="page-2-2"></span>三、版本说明

![](_page_2_Picture_301.jpeg)

1 、普通版:

- 设备默认输入和输出之间为互相独立,没有关系。
- ②、智能自控版:
- 定时控制----年月日时分秒自定义设置时间控制,可循环;
- 输出互锁----自定义输出通道与输出通道之间的互锁关系;
- 开关量联动----手动开关或开关量触发设备与控制输出联动;
- 模拟量自动控制----自定义模拟量上下限阈值,触发后自动控制;
- 场景控制-----自定义完整的逻辑控制触发条件;
- 70 组规则设定----多达 70 组规则条件设定,满足各种逻辑要求。

## <span id="page-2-3"></span>四、主要参数

![](_page_2_Picture_302.jpeg)

![](_page_3_Picture_0.jpeg)

![](_page_3_Picture_217.jpeg)

# <span id="page-3-0"></span>五、接口说明

![](_page_3_Picture_218.jpeg)

# <span id="page-3-1"></span>**1**、引脚说明

![](_page_3_Picture_219.jpeg)

![](_page_4_Picture_0.jpeg)

![](_page_4_Picture_257.jpeg)

![](_page_5_Picture_1.jpeg)

## <span id="page-5-0"></span>六、通讯接线说明

## <span id="page-5-1"></span>**1**、**RS485** 级联接线方式

![](_page_5_Figure_4.jpeg)

电脑自带的串口一般是 RS232, 需要配 232-485 转换器(工业环境建议使用有源带隔离 的转换器),转换后 RS485 为 A、B 两线, A 接板上 A 端子, B 接板上 B 端子, 485 屏蔽 可以接 GND。若设备比较多建议采用双绞屏蔽线,采用链型网络结构。

### <span id="page-5-2"></span>**2**、**RS232** 接线

RS232 接口为 DB9 头接口, 使用标准直通线连接。

## <span id="page-5-3"></span>七、输入输出接线

### **1**、开关量接线示意图

![](_page_5_Figure_10.jpeg)

**2**、继电器接线说明

![](_page_6_Picture_0.jpeg)

![](_page_6_Figure_2.jpeg)

## **3**、模拟量接线示意图

下图中的电源部分为传感器供电,AI1-AI8 接传感器信号正,ACOM-为传感器信号负, ACOM+不用。

设备采集到的 AI 数据与实际输入值之间的关系: 实际值=返回值\*0.001

![](_page_6_Figure_6.jpeg)

# <span id="page-6-0"></span>八、测试软件说明

### <span id="page-6-1"></span>**1**、软件下载

软件下载链接地址: [http://www.juyingele.com.cn/software/software/](http://www.juyingele.com.cn/software/software/聚英翱翔DAM调试软件使用教程.rar)聚英翱翔 DAM 调 试软件使用教程.rar

![](_page_7_Picture_0.jpeg)

# <span id="page-7-0"></span>**2**、软件界面

![](_page_7_Picture_104.jpeg)

## 软件功能:

- 继电器状态查询
- 继电器独立控制
- 模拟量读取
- 开关量状态查询
- 调试信息查询
- 工作模式的更改
- 偏移地址的设定
- 继电器整体控制

### <span id="page-7-1"></span>**3**、通讯测试

- 1 选择设备当前串口号,打开串口;
- 2 选择对应的产品型号;

3 设备地址修改为 254,点击"读取地址",软件底部提示"读取成功",读到的设备地 址为"0", 软件右下方的发送和指令正确, 则说明设备与电脑通讯成功。

![](_page_8_Picture_0.jpeg)

![](_page_8_Picture_111.jpeg)

### <span id="page-8-0"></span>**4**、模拟量数据说明

DAM 调试软件查询速率为 3s,接入输入信号后,可通过点击读取光耦或读取模拟量来 立刻查看输入状态及数据。

软件中的 AI 数据与实际输入值之间的关系: 实际值=返回值\*0.001

# <span id="page-8-1"></span>九、参数及工作模式配置

<span id="page-8-2"></span>**1**、设备地址

#### **1.1**、设备地址的介绍

DAM 系列设备地址默认为 0, 使用广播地址为 254 进行通讯, 用 0 无法通讯。 设备地址**=**拨码开关地址**+**偏移地址。

#### **1.2**、设备地址的读取

设备正常通讯后,初始设备地址写入 254,然后点击软件上方"读取地址" 即可读到设备的当前地址。

![](_page_9_Picture_0.jpeg)

![](_page_9_Picture_194.jpeg)

## **1.3**、拨码开关地址

![](_page_9_Picture_4.jpeg)

- 1、五个拨码全都拨到"ON"位置时,为地址"31";
- 2、五个拨码全都拨到"OFF"位置时,为地址"0";
- 3、最左边 1 为二进制最低位。
- 4、地址表:

![](_page_9_Figure_9.jpeg)

官网: www. juyingele.com.cn 8 3 联系电话: 4006688400

![](_page_10_Picture_1.jpeg)

## **1.4**、偏移地址的设定与读取

点击 DAM 调试软件下方偏移地址后边的"读取"或"设置"来对设备的偏 移地址进行读取或设置。

![](_page_10_Picture_95.jpeg)

### <span id="page-10-0"></span>**2**、波特率的读取与设置

点击下方波特率设置栏的"读取"和"设置"就可以分别读取和设置波特率 和地址,操作后需要重启设备和修改电脑串口设置。

![](_page_10_Picture_96.jpeg)

## <span id="page-10-1"></span>**3**、工作模式

①、普通版:

设备默认输入和输出之间为互相独立,没有关系。

②、智能自控版:

开关量(DI)输入和模拟量(AI)输入与继电器输出(DO)的对应关系,需要使用 DLC 配置软件进行配置。

DLC 配置软件下载地址:

<http://www.juyingele.com.cn/zlxz/danziliao/1101.html>

![](_page_11_Picture_1.jpeg)

### <span id="page-11-0"></span>**4**、闪开闪断功能及设置

#### **4.1**、闪开闪断功能介绍

手动模式: 对继电器每操作一次, 继电器则翻转一次(闭合时断开, 断开时 闭合);

闪开模式: 对继电器每操作一次, 继电器则闭合 1 秒(实际时间【单位秒】 =设置数字\*0.1)后自行断开;

闪断模式:对继电器每操作一次,继电器则断开 1.秒(时间可调)后自行闭  $\triangle$ ;

#### **4.2**、闪断闪开的设置

打开"聚英翱翔 DAM 调试软件"点击继电器模式后面下拉箭头进行模式的选 择。(后边时间可自行设置,实际时间=填写数字\*0.1【单位秒】)

#### 注:闪断闪开模式不能写入设备芯片内,软件上选择闪断闪开模式后,所有 通道都为闪断闪开模式下,可通过发送单个通道的闪断闪开指令来进行单个通 道的控制,不影响其他通道的正常控制。

![](_page_11_Picture_196.jpeg)

## <span id="page-11-1"></span>十、开发资料说明

#### <span id="page-11-2"></span>**1**、通讯协议说明

本产品支持标准 modbus 指令,有关详细的指令生成与解析方式,可根据本文中的寄存 器表结合参考《MODBUS 协议中文版》 即可。

Modbus 协议说明书下载链接地址:

http://www.juyingele.com.cn/software/software/Modbus%20POLL 软件及使用教 程.rar

#### <span id="page-11-3"></span>**2**、**Modbus** 寄存器说明

线圈寄存器地址表:

![](_page_11_Picture_197.jpeg)

![](_page_12_Picture_0.jpeg)

![](_page_12_Picture_355.jpeg)

波特率数值对应表

![](_page_12_Picture_356.jpeg)

![](_page_13_Picture_1.jpeg)

## <span id="page-13-0"></span>**3**、指令生成说明

指令可通过"聚英翱翔 DAM 调试软件",勾选调试信息来获取。

![](_page_13_Picture_271.jpeg)

指令生成说明:对于下表中没有的指令,用户可以自己根据 modbus 协议生成,对于继 电器线圈的读写,实际就是对 modbus 寄存器中的线圈寄存器的读写,上文中已经说明了继 电器寄存器的地址,用户只需生成对寄存器操作的读写指令即可。例如读或者写继电器 1 的状态,实际上是对继电器 1 对应的线圈寄存器 00001 的读写操作。

## <span id="page-13-1"></span>**4**、指令列表

![](_page_13_Picture_272.jpeg)

![](_page_14_Picture_0.jpeg)

![](_page_14_Picture_494.jpeg)

# <span id="page-14-0"></span>**5**、指令详解

### **5.1**、继电器输出

控制 1 路继电器(以第一路开为例,其他通道参照本例),任意一个字节变 动, CRC 校验位会随之变动。

发送码:FE 05 00 00 FF 00 98 35

![](_page_14_Picture_495.jpeg)

继电器卡返回信息:

#### 返回码:FE 05 00 00 FF 00 98 35

![](_page_14_Picture_496.jpeg)

### **5.2**、继电器状态

查询 8 路继电器 发送码:*FE 01 00 00 00 08 29 C3*

![](_page_14_Picture_497.jpeg)

![](_page_15_Picture_1.jpeg)

![](_page_15_Picture_316.jpeg)

继电器卡返回信息:

#### 返回码:FE 01 01 00 61 9C

![](_page_15_Picture_317.jpeg)

## **5.3**、光耦输入

查询光耦

发送码:*FE 02 00 00 00 08 6D C3*

![](_page_15_Picture_318.jpeg)

光耦返回信息:

#### 返回码:FE 02 01 01 50 5C

![](_page_15_Picture_319.jpeg)

### **5.4**、模拟量查询

获取到的模拟量数据与实际输入值之间的关系为:实际值=返回值\*0.001 查询模拟量 AD 字

![](_page_16_Picture_0.jpeg)

#### 发送码:*FE 04 00 00 00 08 E5 C3*

![](_page_16_Picture_385.jpeg)

模拟返回信息:

#### 返回码:FE 04 02 00 00 AD 24

![](_page_16_Picture_386.jpeg)

## **5.5**、单路模拟量输出

模拟量数据与实际输出值之间的关系为:实际值=输出值\*0.01

设置第一路模拟量输出

#### FE 06 01 90 03 20 9D 3C

![](_page_16_Picture_387.jpeg)

#### 模拟返回信息:

#### FE 06 1 90 03 20 9D3C

![](_page_16_Picture_388.jpeg)

## **5.6**、设置多路模拟量输出

FE 10 01 90 00 04 08 00 00 00 00 00 00 00 00 C8 3A

![](_page_16_Picture_389.jpeg)

![](_page_17_Picture_0.jpeg)

DAM8884 产品说明书 V1.0

![](_page_17_Picture_414.jpeg)

模拟返回信息:

#### FE 10 01 90 00 04 D4 14

![](_page_17_Picture_415.jpeg)

## **5.7**、闪开闪闭指令

闪开闪闭指令解析

闪开发送码:FE <sup>10</sup> <sup>00</sup> <sup>03</sup> <sup>00</sup> <sup>02</sup> <sup>04</sup> <sup>00</sup> <sup>04</sup> <sup>00</sup> 0A <sup>41</sup> 6B 闪断发送码:FE <sup>10</sup> <sup>00</sup> <sup>03</sup> <sup>00</sup> <sup>02</sup> <sup>04</sup> <sup>00</sup> <sup>02</sup> <sup>00</sup> <sup>14</sup> <sup>21</sup> <sup>62</sup>

![](_page_17_Picture_416.jpeg)

返回码:FE 10 00 03 00 02 A5 C7

![](_page_17_Picture_417.jpeg)

![](_page_18_Picture_1.jpeg)

#### **5.8**、全开全关指令

全开全关指令解析

全开发送码:FE 0F <sup>00</sup> <sup>00</sup> <sup>00</sup> 0C <sup>02</sup> FF FF A1 F4 全断发送码:FE 0F <sup>00</sup> <sup>00</sup> <sup>00</sup> 0C <sup>02</sup> <sup>00</sup> <sup>00</sup> A0 <sup>44</sup>

其中 FF FF 为全开全关指令, 为二进制转换为 16 进制, 2 进制中 1 代表吸合, 0 代表断开, 11111111 1111 为全开, 00000000 0000 为全断, 每 8 路为一个字节, 起始为右侧开始,如 2,4,6,8,通道打开,其他关闭,则 2,4,6,8 为 10101010 0000, 16 进制为 AA 00, 全部开关指令为 AA 00

![](_page_18_Picture_387.jpeg)

#### 全开返回码:FE 0F <sup>00</sup> <sup>00</sup> <sup>00</sup> 0C <sup>41</sup> C1 全断返回码:FE 0F <sup>00</sup> <sup>00</sup> <sup>00</sup> 0C <sup>41</sup> C1

![](_page_18_Picture_388.jpeg)

## <span id="page-18-0"></span>十一、常见问题与解决方法

## 1、232 通讯,设备控制无响应,不动作

设备与上位机进行通信使用的是 232 直连线。即 RX 对 RX, TX 对 TX, GND 对 GND

#### **2**、继电器只能开不能关

读取地址是否读到的是实际设备地址,调试信息栏内是否有返回指令,返回指令是否正确, 如果读取地址失败,没有返回指令或返回指令异常,检查通讯线和通讯转换器

## 3、485 总线上挂有多个设备时,每个设备地址不能一样,

### 不能使用广播地址 254 来进行通讯。

广播地址在总线上只有一个设备时可以使用,大于 1 个设备时请以拨码开关区分地址来 控制,否则会因为模块在通信数据的判断不同步上导致指令无法正确执行。

![](_page_19_Picture_0.jpeg)

# <span id="page-19-0"></span>十二、技术支持联系方式

联系电话:400-6688-400

# 软件下载

JYDAM 调试软件

[https://www.juyingele.com.cn/software/software/JYDAM%E8%B0%83%E8%AF%9](https://www.juyingele.com.cn/software/software/JYDAM%E8%B0%83%E8%AF%95%E8%BD%AF%E4%BB%B6.rar) 5%E8%BD%AF%E4%BB%B6.rar

以太网配置软件

[https://www.juyingele.com.cn/software/jynet/%E4%BB%A5%E5%A4%AA%E7%BD%](https://www.juyingele.com.cn/software/jynet/%E4%BB%A5%E5%A4%AA%E7%BD%91%E9%85%8D%E7%BD%AE%E8%BD%AF%E4%BB%B6.rar) 91%E9%85%8D%E7%BD%AE%E8%BD%AF%E4%BB%B6.rar

(二维码使用浏览器扫描)

![](_page_19_Picture_10.jpeg)

![](_page_19_Picture_11.jpeg)

![](_page_19_Picture_12.jpeg)

## 欢迎关注聚英电子微信公众号,查看最新科技,实时动态

![](_page_20_Picture_1.jpeg)

![](_page_20_Picture_2.jpeg)